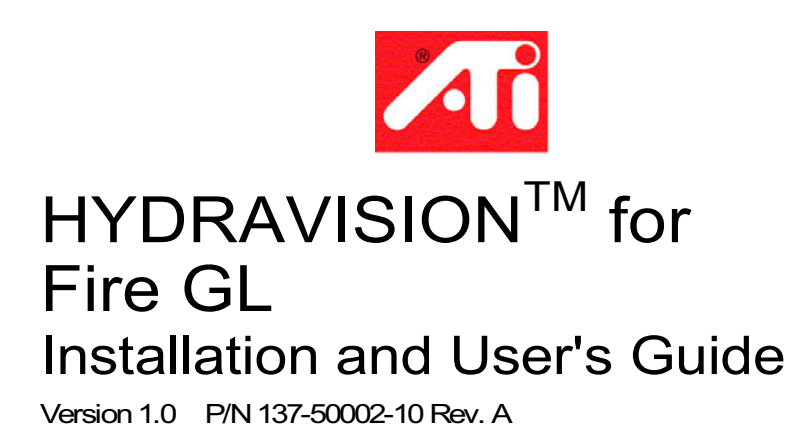

© Copyright 2001, by ATI Technologies Inc.

All rights reserved, including those to reproduce this guide or parts thereof, in any form without the express written permission of ATI Technologies Inc.

Products may not be exactly as shown. Features, performance, and specifications may vary depending on operating environment and are subject to change without notice. Trademarks and/or registered trademarks are the properties of their respective owners.

Adobe and Acrobat are trademarks of Adobe Systems Incorporated, which may be registered in certain jurisdictions.

**ATI** is a registered trademark of ATI Technologies Inc. in Canada, the United States and/or other countries.

Fire GL is a trademark of ATI Technologies Inc. in Canada, the United States, and/or other countries.

MS-DOS, Windows, Windows NT, Windows 2000, Windows XP, DirectDraw and Direct3D are either registered trademarks or trademarks of Microsoft Corporation in the United States and/or other countries.

#### **MACROVISION PRODUCT NOTICE**

A. Apparatus Claims of U.S. Patent Nos. 4,631,603, 4,577,216, 4,819,098, and 4,907,093 licensed for limited viewing users only.

B. In the printed collateral material that accompanies the Product, the following notice must be printed in an appropriate place in such materials:

This product incorporates copyright protection technology that is protected by method claims of certain U.S. patents and other intellectual property rights owned by Macrovision Corporation and other rights owners. Use of this copyright protection technology must be authorized by Macrovision Corporation, and is intended for home and other limited viewing uses unless otherwise authorized by Macrovision Corporation. Reverse engineering or disassembly is prohibited.

# Using ATI HYDRAVISION™

Your Fire GL provides dual display functionality from a single video card. This new technology changes the way you view your PC and video graphics.

The ATI®HYDRAVISION™ is a software utility to create a seamless multiple display desktop. Multiple monitor display works as one large work area. A single application can span all monitors or many applications can occupy its own specific monitor. This feature will take your PC's graphics and video capabilities to the next level.

#### **IN THIS GUIDE**

- **[Installing ATI HYDRAVISION™](#page-2-0)**
- **How to Start ATI [HYDRAVISION™](#page-4-0)**
- **How to Use ATI [HYDRAVISION™](#page-5-0)**
- **Uninstalling the ATI [HYDRAVISION™ Software](#page-13-0)**

**Back to Fire GL User's Guide** 

# <span id="page-2-0"></span>Installing ATI® HYDRAVISION™

To install HYDRAVISION™, perform the following steps:

- *1* Insert the Fire GL CD into the appropriate CD-ROM drive.
- *2* Run the ATI Setup program by selecting **Run** from the Windows **Start** menu and selecting the path to the ATI **install.exe** file using the **Browse** button.
- *3* Click **OK**. Follow the ATI Setup program prompts to the **ATI FGL Install** dialog box.

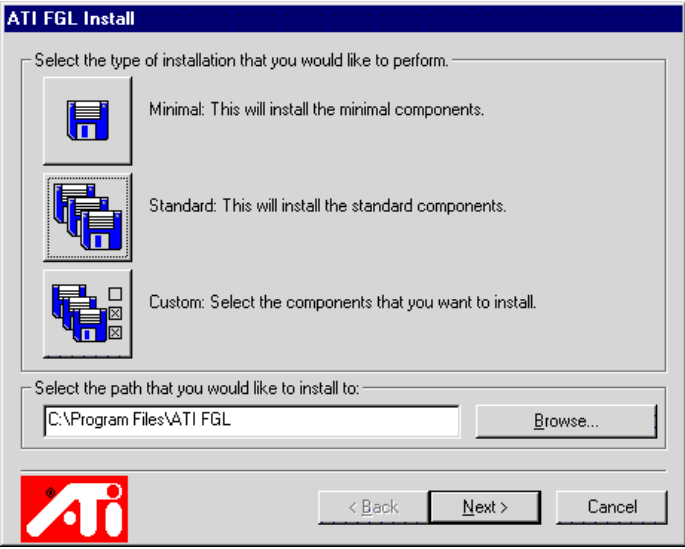

*4* Click **Standard** to install the ATI Fire GL video drivers and HYDRAVISION™. If you select a **Custom**  installation, make sure to to check the **HydraVision** checkbox.

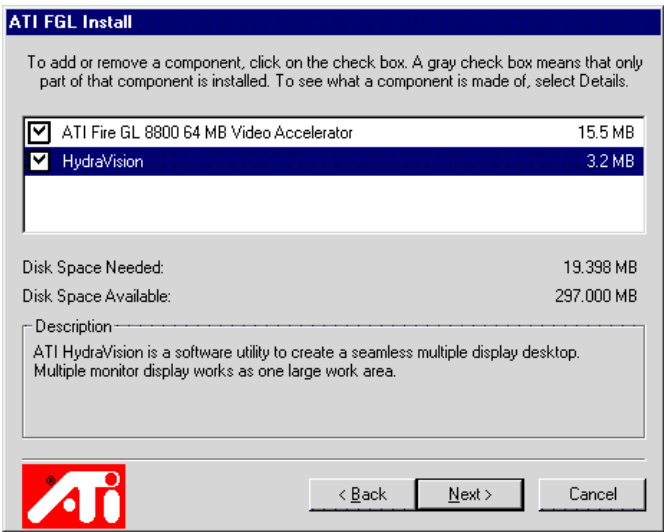

- *5* Follow the instructions on your screen to complete the HYDRAVISION™ installation.
- *6* If you choose to use HYDRAVISION's™ various display options available to you like "hot keys", via the HYDRAVISION™ **Hot Keys** dialog box (which can be defined to control specific functions), "application specific settings" can be applied to specific programs, and much more.
- *7* You are now ready to use your Fire GL and HYDRAVISION™

# <span id="page-4-0"></span>How to Start ATI® HYDRAVISION™

### **Windows® XP and Windows® 2000**

- *1* Right-click on a clear area of your screen.
- *2* Click **HYDRAVISION** to open the HYDRAVISION™ Desktop Management.

## **Windows® NT4.0**

- *1* Right-click on a clear area of your screen.
- *2* Click Properties
- *3* Click the Desktop Management tab.

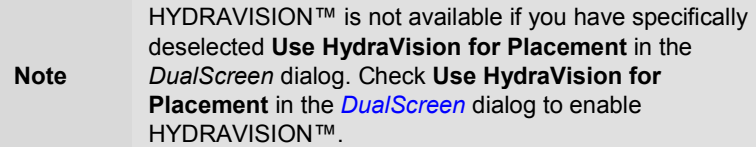

# <span id="page-5-0"></span>How to Use ATI<sup>®</sup> HYDRAVISION™

HYDRAVISION™ software is specifically designed for use with Windows® NT, Windows® 2000 and Windows® XP Pro. HYDRAVISION™ installation enables the Desktop Manager and creates a Windows® program group for HYDRAVISION™ display management software. HYDRAVISION™ is activated whenever Windows® starts..

The ATI®HYDRAVISION™ Desktop Manager allows you to modify your display options. You can access the **Desktop Management** and **Hot Keys** dialog boxes by clicking on the appropriate tab in the Desktop Manager.

Along the bottom of each ATI®HYDRAVISION™ dialog are four buttons: **OK**, **Cancel**, **Apply** and **Help**.

**OK** implements the changes you've made in the ATI® HYDRAVISION™ dialog and exits the Desktop Manager. Changes take effect immediately unless you see a message prompting you to restart your computer.

**Cancel** discards  $a11$  changes made to any section of the ATI®HYDRAVISION™ dialog and closes the Desktop Manager.

**Apply** implements your changes without closing the Desktop Manager.

**Help** connects to either local or on-line HTML-based help. You can also get context -sensitive on-screen help by moving your mouse over the relevant text for each control.

### **Desktop Management Controls**

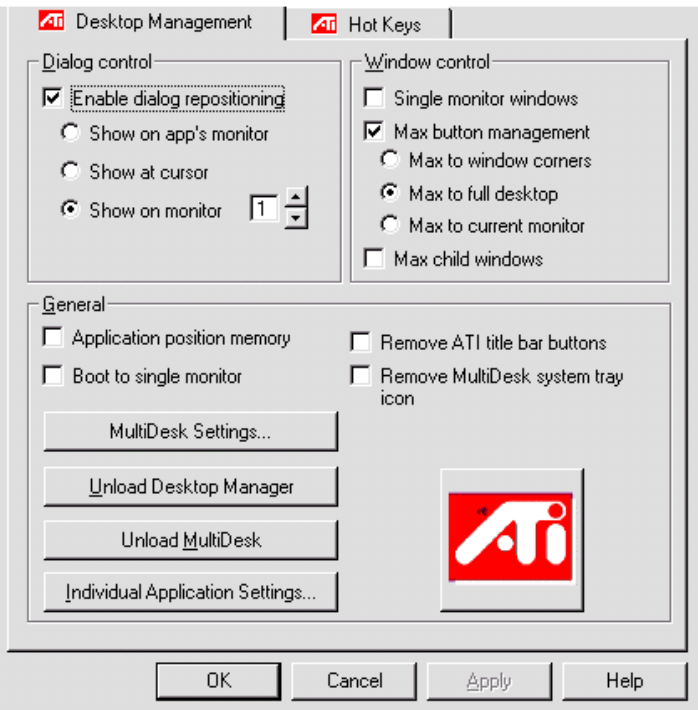

The **Desktop Management** dialog lets you determine the behavior of pop-up windows and dialog boxes in a multiple monitor environment.

#### **Dialog control:**

**Enable dialog repositioning**—Toggles dialog control on and off. When it is checked, you can choose to have dialog boxes appear on the parent application's monitor (The parent application is the application that generated the dialog box.). If the parent application or associated monitor cannot be located, the dialog box defaults to monitor 1. You can also choose to have dialog boxes appear on the monitor in which the cursor is located or to always appear on a specific monitor in the array.

#### **Window control:**

**Single monitor windows**—When this box is checked, windows are sized no larger than a single monitor. Windows that are placed on monitor splits are automatically relocated to the monitor on which most of the window appears.

**Max Button Management**—Allows you to control the behavior of the Windows® **Maximize** button. When ATI® HYDRAVISION™ is running, a **HYDRAVISION Max/Restore** button appears in the upper right corner of your application title bars. Clicking this icon makes the active window maximize in one of the following ways:

- **Max to window corners** causes windows to maximize to the monitor(s) that contain the window's upper left and lower right corners.

**- Max to full desktop** causes windows to maximize to the entire monitor array.

- **Max to current monitor** causes windows to maximize to the current monitor.

**Max child windows**—Keeps windows generated by parent applications from splitting across monitors (A child window is a window residing within a parent application window.). The ability to keep child windows on a single monitor when maximized is extremely useful for editing multiple documents side by side in a parent application.

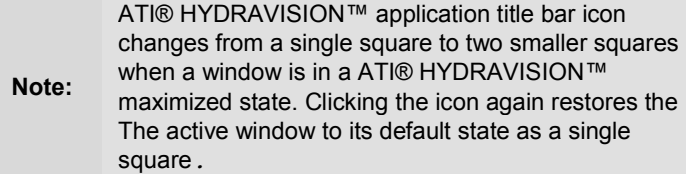

#### **General:**

**Application position memory**—Check this box to "remember" the size and location of application windows when they are closed and reapply those settings when the application is reopened.

**Boot to single monitor**—Check this box to enable a single monitor only when the computer boots. All other connected video devices will be disabled. Please note that Extended Desktop must be enabled before the computer is restarted.

**Remove ATI title bar button**—This box removes or restores the ATI buttons placed on the title bar in installed applications.

**Remove MultiDesk system tray icon**—This box removes or restores the MultiDesk system tray icon.

**MultiDesk Settings** - This button gives access to all the MultiDesk Properties. Here you enable, disable, and name active desktops

**Load/Unload Desktop Manager** - This button restores or removes the HYDRAVISION™ Desktop Manager tracking program. You should only select this option if you do not want to use any multiple monitor dialog box and window controls or hot keys.

**Note:** MultiDesk will not reload automatically when Windows® restarts. You will need to reload MultiDesk from the Desktop Manager dialog box.

**Load/Unload MultiDesk** - This button restores or removes multiple desktop functionality.

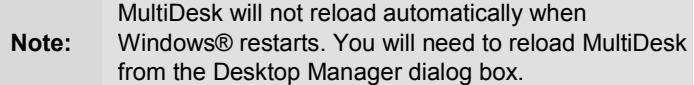

**Individual Application Settings** - This button allows you to specify, enable and disable desktop management settings for individual applications. You can access these settings by clicking on the down arrow of the HYDRAVISION™ icon in the application title bar or by pressing the **Individual Application Settings** button in the **Desktop Management** dialog.

**Note:** These settings override the global settings defined in the Desktop Management dialog.

### **Hot Keys Controls**

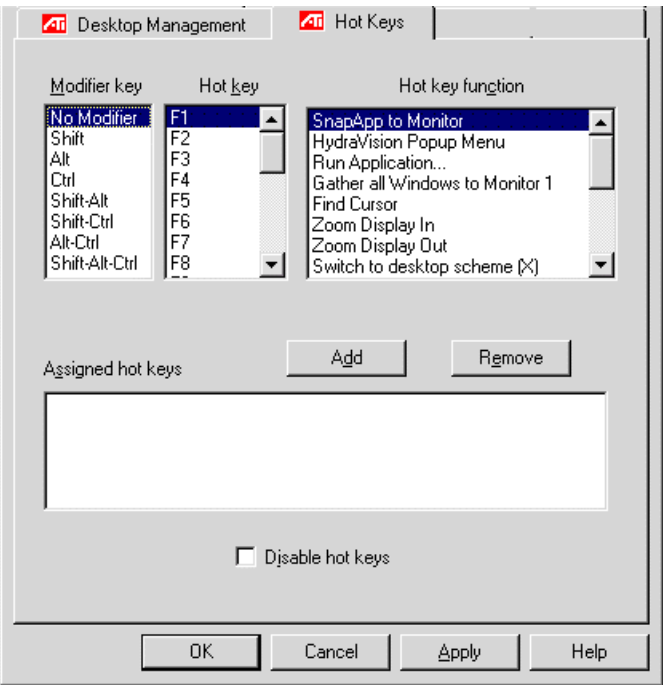

HYDRAVISION™ allows you to specify hot key shortcuts for common operations such as starting applications and snapping applications to designated monitors.

You can also disable all hot keys by checking the **Disable hot keys** box near the bottom of the **Hot Keys** dialog.

**Note:** Hot Keys only work if HYDRAVISION™ is installed and loaded.

#### **Create/Remove Hot Keys**

To create custom hot key sequences, select a **Modifier key** (Shift, Alt, etc.), a **Hot key**, and the **Hot key function** you want this key combination to perform. Click **Add** to enter your new combination in the **Assigned hot keys** list box. Click **Apply** to activate assigned hot keys.

**Note:** ATI recommends that a modifier key be used with any function key (F1, F2, etc.) assigned as a hot key. This will prevent interference with the function of these keys in individual applications

To delete a hot key from the **Assigned hot keys** list box, highlight it, click **Remove**, and then click **Apply**.

#### **Use Hot Keys**

You can use any assigned hot key at any time, from within any application, to change your display.

Provided hot key functions include:

- **Snap App to Monitor** Allows you to move or "snap" active windows or dialogs from monitor to monitor for quick placement and viewing of desktop contents.
- **HYDRAVISION™ Pop-up Menu** Allows on-the-fly access to **HYDRAVISION**™ controls.
- **Run Application** Lets you start any application with a hot key.
- **Gather All Windows to Monitor 1** Allows you to find applications that are hidden or are open and lost on disabled monitors.
- **Find Cursor** Locates the cursor on a busy or crowded desktop.
- **Next Desktop** Accesses other active desktops.

### **MultiDesk**

**HYDRAVISION**™ software supports multiple desktops. With MultiDesk, one active desktop will always be visible, while up to eight active desktops can reside in the background. When MultiDesk is running, the MultiDesk icon in the system tray displays the number assigned to the current desktop.

#### **MultiDesk Icons**

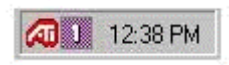

Right-click on this icon to access MultiDesk controls. In addition to accessing active desktops from the system tray, you can also access active desktops with a **Hot key** shortcut.

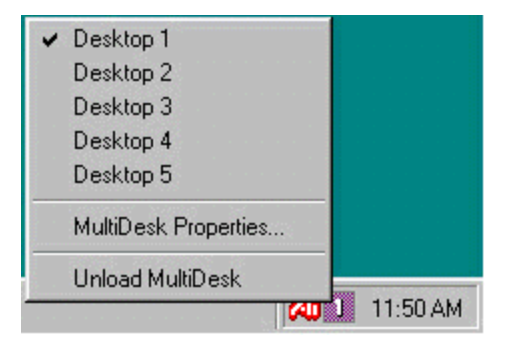

To switch to another defined desktop, select the appropriate desktop number from the pop-up menu. To enable, disable and name active desktops, select **MultiDesk Properties** from the pop-up menu. To arrange applications within active desktops, or to enable specific applications on all desktops, select **Arrange MultiDesk** from the pop-up menu.

The MultiDesk functionality can be removed by selecting **Unload MultiDesk** from the pop-up menu.

<span id="page-13-0"></span>**MultiDesk Properties** allows you to control the desktops. Right-click a Desktop tab to set it Active, Inactive, or Disabled. Inactive desktops MAY contain applications, however they are temporarily disabled. Disabled desktops cannot contain any applications. If an Active or Inactive desktop is disabled which contains applications, they will be automatically moved to an Active desktop.

You can also give a desktop a unique name. Double-click the desired desktop tab. The tab will turn gray and the cursor will blink. Simply type in the new name. When you have finished renaming the desktop, click on the tab to save the change.

**Keep on all desks** allows you to have a selected application on all desktops.

The MultiDesk functionality can be removed by selecting **Unload HYDRAVISION™ MultiDesk** from the Desktop Manager.

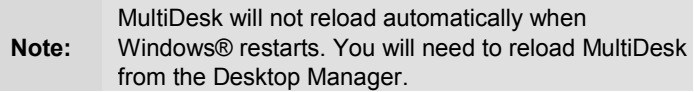

# Uninstalling HYDRAVISION™ Software

If you need to uninstall **HYDRAVISION**™ software for any reason, perform the following steps:

- *1* Start Windows
- *2* Select **Start** > **Programs** > **ATI FGL**
- *3* Click **ATI FGL Install/Uninstall.** The **ATI FGL Install** dialog appears.
- *4* Click **Add/Remove component**.
- *5* Select **HYDRAVISION™** from the list of software programs and uncheck the checkbox.
- *6* Click **Next** to remove the **HYDRAVISION™** software.
- *7* Follow further instruction displayed on your screen.